## **Orientações para realização do cadastro de usuário externo no Sistema SEI!**

A fim de otimizar e agilizar o processo de admissão de pessoal efetivo, os candidatos e candidatas do concurso público para o cargo de Técnico Judiciário - Edital de Abertura nº 01/2017 devem inserir seus documentos no sistema SEI!TJPR como usuário externo.

Obs.: mesmo os servidores/estagiários que já possuem vínculo com o TJPR e tem acesso ao sistema SEI!TJPR devem realizar o cadastro e assinatura como usuário externo.

Para se tornar usuário externo é necessário efetuar um cadastro. Para isto, siga as instruções a seguir:

**1)** Acesse o endereço: **sei.tjpr.jus.br/externo** Clique em "Clique aqui se você ainda não está cadastrado"

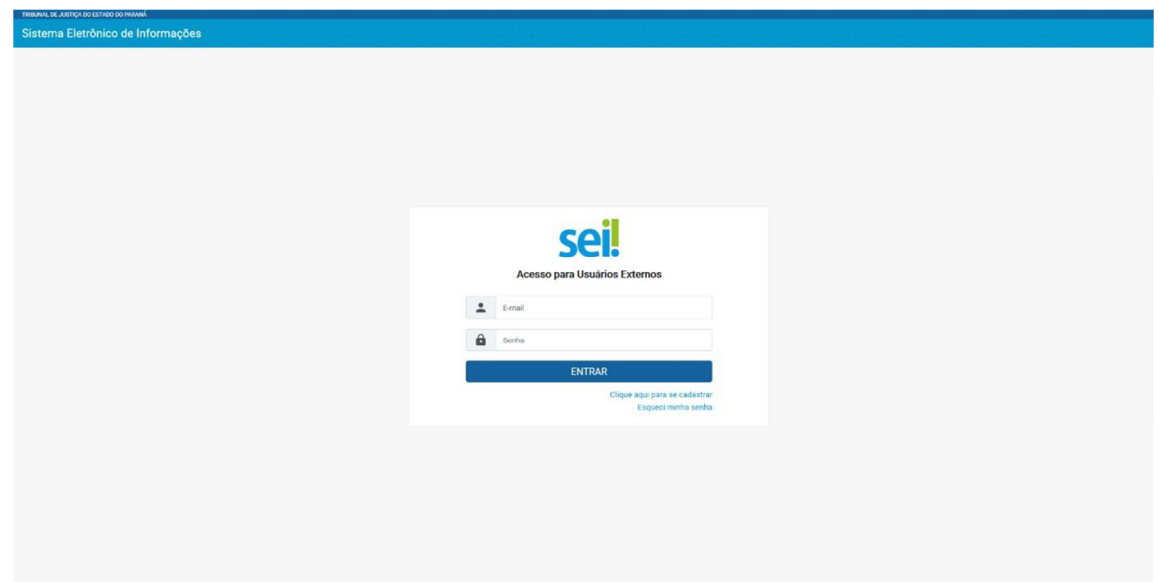

**2)** Na sequência, clique em: "Clique aqui para continuar"

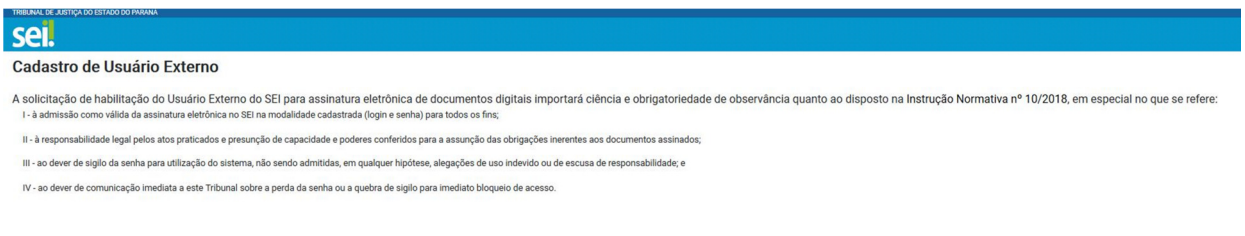

Clique aqui para continuar

**3)** Efetue o cadastro preenchendo todos os dados:

Obs.: O campo "Nome Social do Representante" somente deve ser preenchido por pessoas Transgênero.

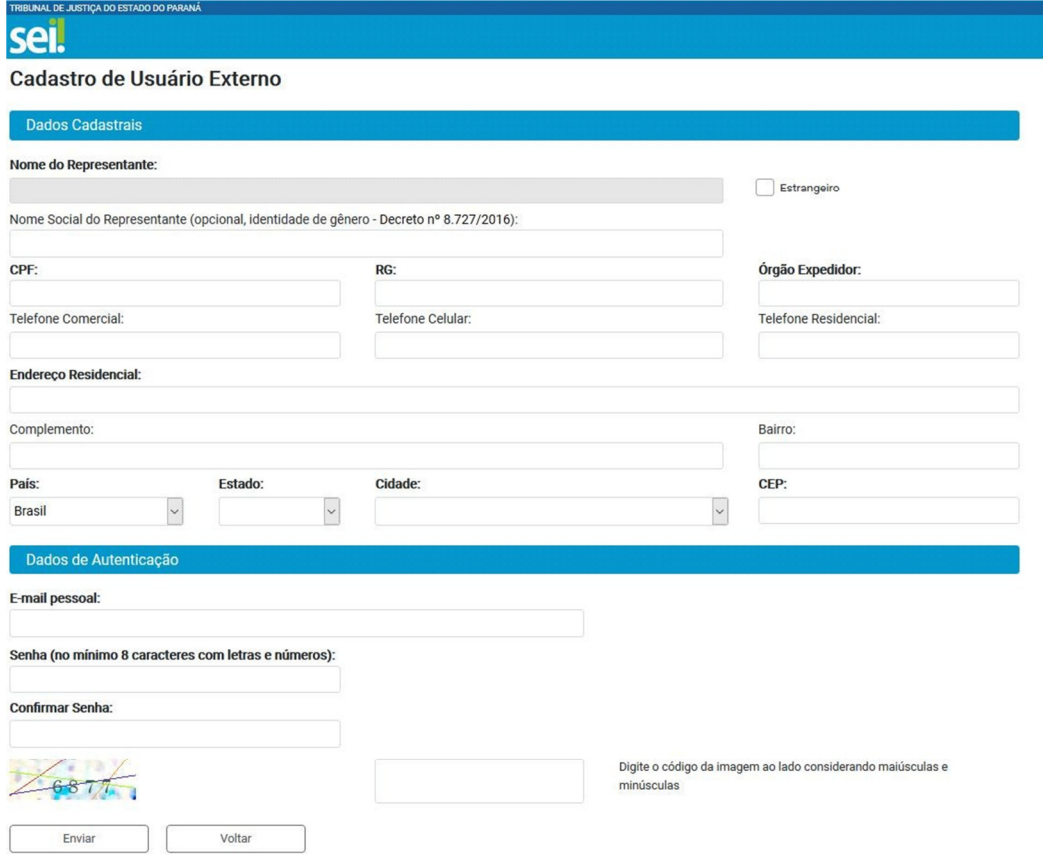

**4)** Na sequência, o processo cujo acesso for liberado ao usuário aparecerá na plataforma de usuário externo e o usuário receberá um novo e-mail indicando o acesso ao SEI específico para juntada de sua documentação. A liberação ocorrerá no período das 12h às 19h de segunda a sexta feira.

**5)** Em seguida, o usuário deve efetuar o login e senha no endereço:

sei.tjpr.jus.br/externo

**6)** Fazendo isto o processo cujo acesso foi liberado para inclusão dos documentos aparecerá na plataforma de usuário externo.

Vide exemplo:

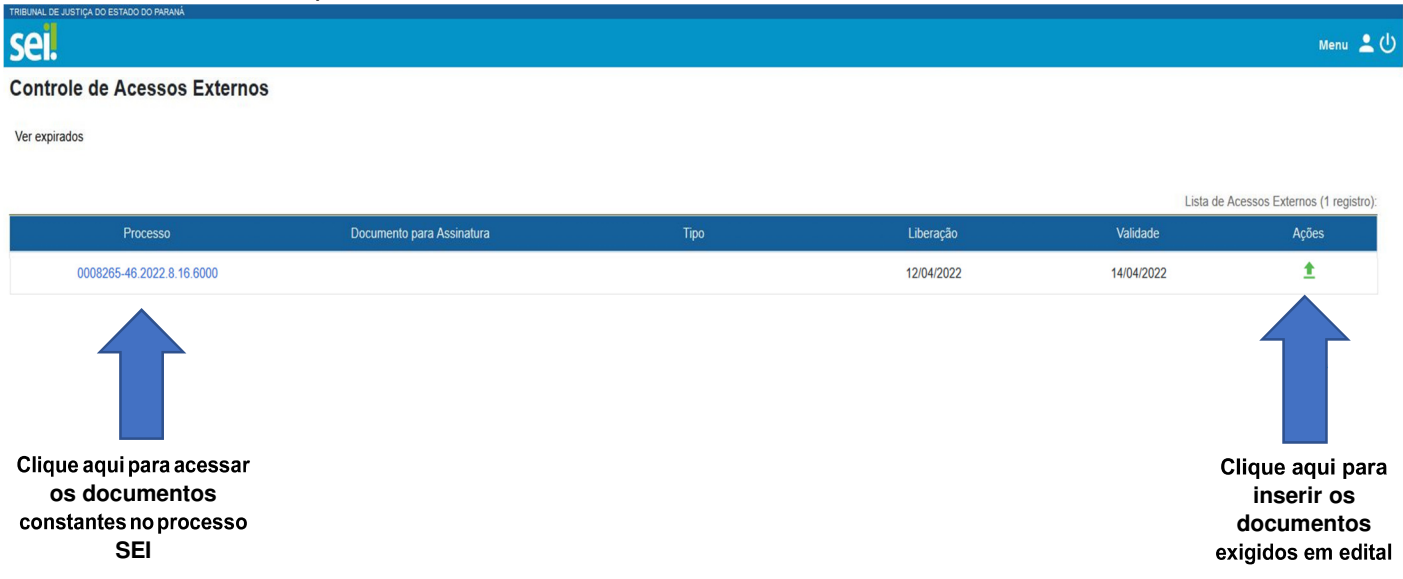

**7)** Leia com atenção as instruções nos documentos constantes no SEI e na sequ ência insira seus documentos na ordem do checklist.

8) Clicando no ícone **a abrirá uma nova janela para inclusão dos documentos.** Selecione o tipo de documento, em seguida anexe o arquivo e depois clique em salvar.

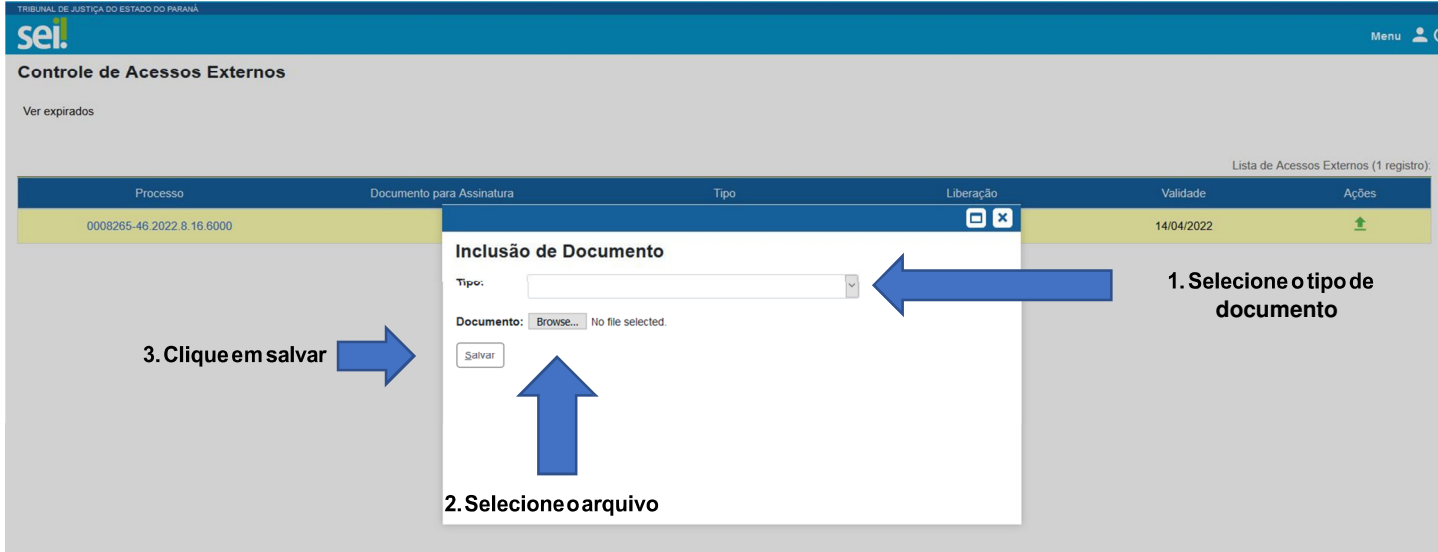

Em caso de dúvidas para cadastro e inserção de documentos como usuário externo, entrar em contato via WhatsApp pelo telefone: (41) 3210-8000

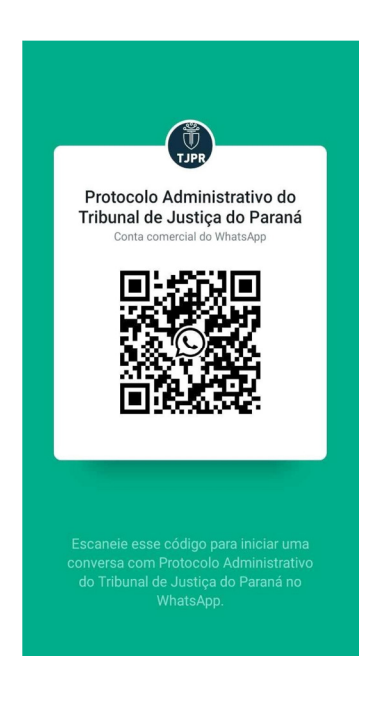